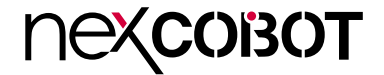

**NexCOBOT Co., Ltd.**

# **Intelligent Platform & Services Business Unit Embedded Computing (Industrial Motherboard) NEX 618** User Manual

**NexCOBOT Co., Ltd.** Published May 2023 www.nexcobot.com

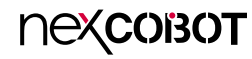

# **CONTENTS**

## Preface

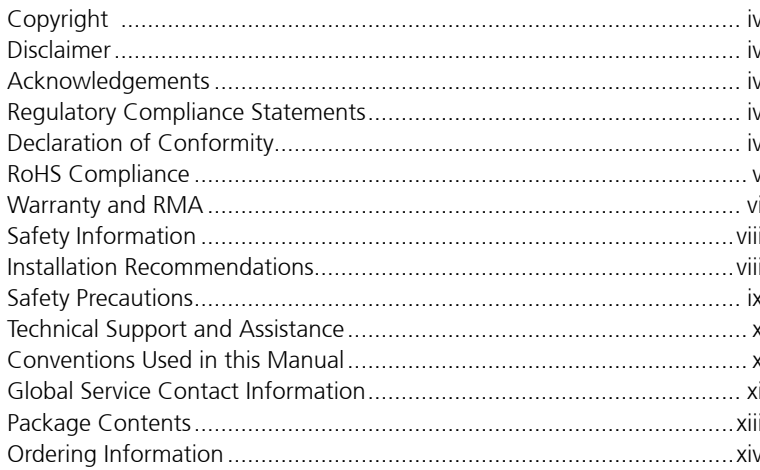

## **Chapter 1: Product Introduction**

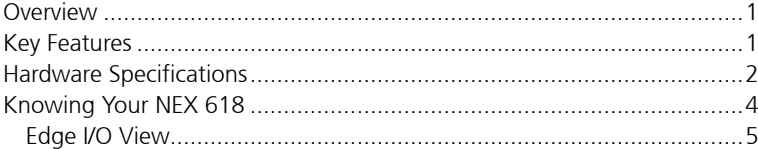

## **Chapter 2: Jumpers and Connectors**

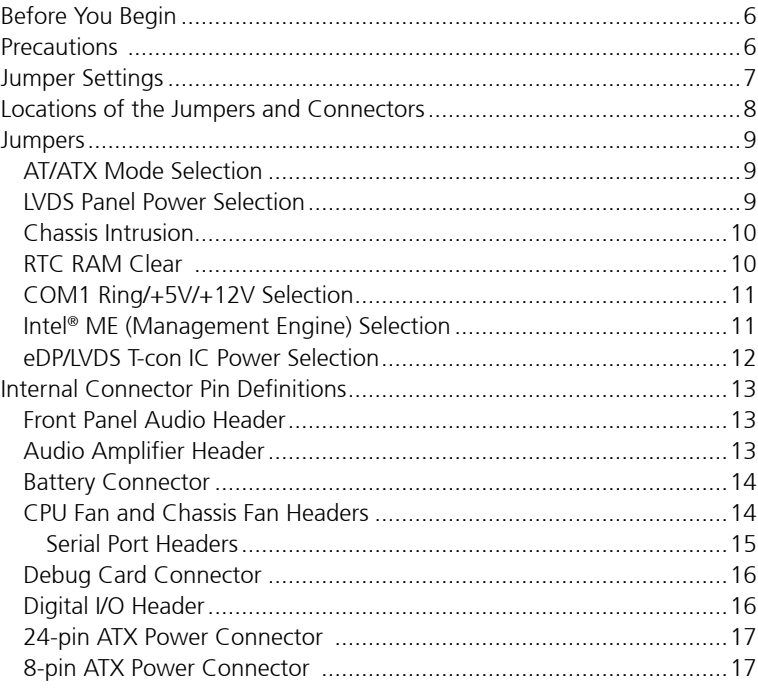

**nexcoBoT** 

H.

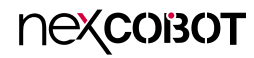

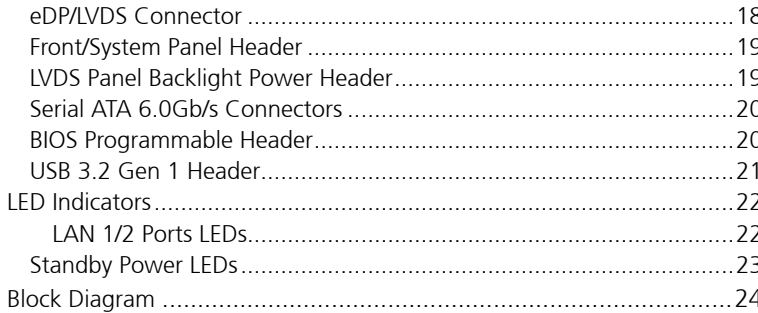

## **Chapter 3: BIOS Setup**

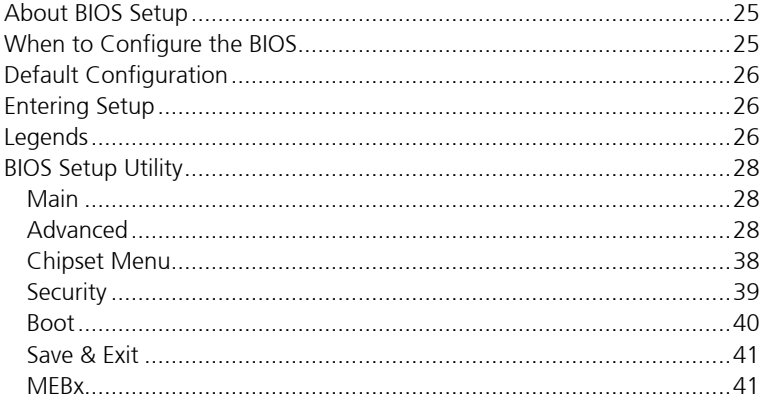

I.

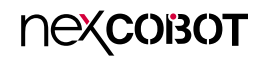

# <span id="page-3-0"></span>**Preface**

## **Copyright**

This publication, including all photographs, illustrations and software, is protected under international copyright laws, with all rights reserved. No part of this manual may be reproduced, copied, translated or transmitted in any form or by any means without the prior written consent from Nexcobot Co., Ltd.

## **Disclaimer**

The information in this document is subject to change without prior notice and does not represent commitment from Nexcobot Co., Ltd. However, users may update their knowledge of any product in use by constantly checking its manual posted on our website: http://www.nexcobot.com. NexCOBOT shall not be liable for direct, indirect, special, incidental, or consequential damages arising out of the use of any product, nor for any infringements upon the rights of third parties, which may result from such use. Any implied warranties of merchantability or fitness for any particular purpose is also disclaimed.

## **Acknowledgements**

NEX 618 is a trademark of Nexcobot Co., Ltd. All other product names mentioned herein are registered trademarks of their respective owners.

## **Regulatory Compliance Statements**

This section provides the FCC compliance statement for Class A devices and describes how to keep the system CE compliant.

## **Declaration of Conformity**

## **FCC**

This equipment has been tested and verified to comply with the limits for a Class A digital device, pursuant to Part 15 of FCC Rules. These limits are designed to provide reasonable protection against harmful interference when the equipment is operated in a commercial environment. This equipment generates, uses, and can radiate radio frequency energy and, if not installed and used in accordance with the instructions, may cause harmful interference to radio communications. Operation of this equipment in a residential area (domestic environment) is likely to cause harmful interference, in which case the user will be required to correct the interference (take adequate measures) at their own expense.

### **CE**

The product(s) described in this manual complies with all applicable European Union (CE) directives if it has a CE marking. For computer systems to remain CE compliant, only CE-compliant parts may be used. Maintaining CE compliance also requires proper cable and cabling techniques.

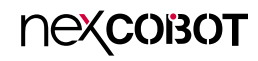

## <span id="page-4-0"></span>**RoHS Compliance**

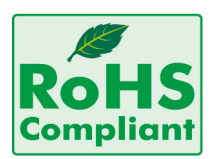

#### **NexCOBOT RoHS Environmental Policy and Status Update**

NexCOBOT is a global citizen for building the digital infrastructure. We are committed to providing green products and services, which are compliant with

European Union RoHS (Restriction on Use of Hazardous Substance in Electronic Equipment) directive 2011/65/EU, to be your trusted green partner and to protect our environment.

RoHS restricts the use of Lead (Pb)  $< 0.1\%$  or 1,000ppm, Mercury (Hg)  $< 0.1\%$  or 1,000ppm, Cadmium (Cd)  $< 0.01\%$  or 100ppm, Hexavalent Chromium (Cr6+) < 0.1% or 1,000ppm, Polybrominated biphenyls (PBB) < 0.1% or 1,000ppm, and Polybrominated diphenyl Ethers (PBDE) < 0.1% or 1,000ppm.

In order to meet the RoHS compliant directives, NexCOBOT has established an engineering and manufacturing task force in to implement the introduction of green products. The task force will ensure that we follow the standard NexCOBOT development procedure and that all the new RoHS components and new manufacturing processes maintain the highest industry quality levels for which NexCOBOT are renowned.

The model selection criteria will be based on market demand. Vendors and suppliers will ensure that all designed components will be RoHS compliant.

#### **How to recognize NexCOBOT RoHS Products?**

For existing products where there are non-RoHS and RoHS versions, the suffix "(LF)" will be added to the compliant product name.

All new product models launched after January 2013 will be RoHS compliant. They will use the usual NexCOBOT naming convention.

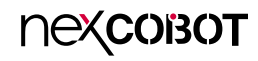

## <span id="page-5-0"></span>**Warranty and RMA**

#### **NexCOBOT Warranty Period**

NexCOBOT manufactures products that are new or equivalent to new in accordance with industry standard. NexCOBOT warrants that products will be free from defect in material and workmanship for 2 years, beginning on the date of invoice by NexCOBOT.

#### **NexCOBOT Return Merchandise Authorization (RMA)**

- Customers shall enclose the "NexCOBOT RMA Service Form" with the returned packages.
- Customers must collect all the information about the problems encountered and note anything abnormal or, print out any on-screen messages, and describe the problems on the "NexCOBOT RMA Service Form" for the RMA number apply process.
- Customers can send back the faulty products with or without accessories (manuals, cable, etc.) and any components from the card, such as CPU and RAM. If the components were suspected as part of the problems, please note clearly which components are included. Otherwise, NexCOBOT is not responsible for the devices/parts.
- Customers are responsible for the safe packaging of defective products, making sure it is durable enough to be resistant against further damage and deterioration during transportation. In case of damages occurred during transportation, the repair is treated as "Out of Warranty."
- **.** Any products returned by NexCOBOT to other locations besides the customers' site will bear an extra charge and will be billed to the customer.

#### **Repair Service Charges for Out-of-Warranty Products**

NexCOBOT will charge for out-of-warranty products in two categories, one is basic diagnostic fee and another is component (product) fee.

#### **System Level**

- Component fee: NexCOBOT will only charge for main components such as SMD chip, BGA chip, etc. Passive components will be repaired for free, ex: resistor, capacitor.
- Items will be replaced with NexCOBOT products if the original one cannot be repaired. Ex: motherboard, power supply, etc.
- Replace with 3rd party products if needed.
- If RMA goods can not be repaired, NexCOBOT will return it to the customer without any charge.

#### **Board Level**

- Component fee: NexCOBOT will only charge for main components, such as SMD chip, BGA chip, etc. Passive components will be repaired for free, ex: resistors, capacitors.
- If RMA goods can not be repaired, NexCOBOT will return it to the customer without any charge.

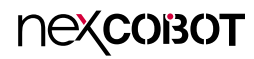

#### **Warnings**

Read and adhere to all warnings, cautions, and notices in this guide and the documentation supplied with the chassis, power supply, and accessory modules. If the instructions for the chassis and power supply are inconsistent with these instructions or the instructions for accessory modules, contact the supplier to find out how you can ensure that your computer meets safety and regulatory requirements.

### **Cautions**

Electrostatic discharge (ESD) can damage system components. Do the described procedures only at an ESD workstation. If no such station is available, you can provide some ESD protection by wearing an antistatic wrist strap and attaching it to a metal part of the computer chassis.

## <span id="page-7-0"></span>**Safety Information**

Before installing and using the device, note the following precautions:

- Read all instructions carefully.
- Do not place the unit on an unstable surface, cart, or stand.
- Follow all warnings and cautions in this manual.
- When replacing parts, ensure that your service technician uses parts specified by the manufacturer.
- Avoid using the system near water, in direct sunlight, or near a heating device.
- The load of the system unit does not solely rely for support from the rackmounts located on the sides. Firm support from the bottom is highly necessary in order to provide balance stability.
- The computer is provided with a battery-powered real-time clock circuit. There is a danger of explosion if battery is incorrectly replaced. Replace only with the same or equivalent type recommended by the manufacturer. Discard used batteries according to the manufacturer's instructions.

## **Installation Recommendations**

Ensure you have a stable, clean working environment. Dust and dirt can get into components and cause a malfunction. Use containers to keep small components separated.

Adequate lighting and proper tools can prevent you from accidentally damaging the internal components. Most of the procedures that follow require only a few simple tools, including the following:

- **•** A Philips screwdriver
- **•** A flat-tipped screwdriver
- A grounding strap
- An anti-static pad

Using your fingers can disconnect most of the connections. It is recommended that you do not use needle-nose pliers to disconnect connections as these can damage the soft metal or plastic parts of the connectors.

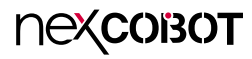

## <span id="page-8-0"></span>**Safety Precautions**

- 1. Read these safety instructions carefully.
- 2. Keep this User Manual for later reference.
- 3. Disconnect the equipment from any AC outlet before cleaning or installing a component inside the chassis. Use a damp cloth. Do not use liquid or spray detergents for cleaning.
- 4. To prevent electrostatic build-up, leave the board in its anti-static bag until you are ready to install it.
- 5. For plug-in equipment, the power outlet socket must be located near the equipment and must be easily accessible.
- 6. Keep the board away from humidity.
- 7. Put the board on a stable surface. Dropping it or letting it fall may cause damage.
- 8. Wear anti-static wrist strap.
- 9. Do all preparation work on a static-free surface.
- 10. Make sure the voltage of the power source is correct before connecting the equipment to the power outlet.
- 11. Hold the board only by its edges. Be careful not to touch any of the components, contacts or connections.
- 12. All cautions and warnings on the board should be noted.
- 13. Use the correct mounting screws and do not over tighten the screws.
- 14. Keep the original packaging and the anti-static bag; in case the board has to be returned for repair or replacement.

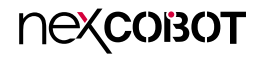

## <span id="page-9-0"></span>**Technical Support and Assistance**

- 1. For the most updated information of NexCOBOT products, visit NexCOBOT's website at www.nexcobot.com.
- 2. For technical issues that require contacting our technical support team or sales representative, please have the following information ready before calling:
	- Product name and serial number
	- Detailed information of the peripheral devices
	- Detailed information of the installed software (operating system, version, application software, etc.)
	- A complete description of the problem
	- The exact wordings of the error messages

#### Warning!

- 1. Handling the unit: carry the unit with both hands and handle it with care.
- 2. Maintenance: to keep the unit clean, use only approved cleaning products or clean with a dry cloth.

## **Conventions Used in this Manual**

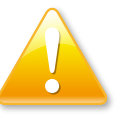

#### Warning:

Information about certain situations, which if not observed, can cause personal injury. This will prevent injury to yourself when performing a task.

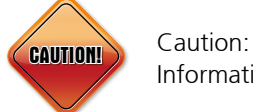

Information to avoid damaging components or losing data.

### Note:

Provides additional information to complete a task easily.

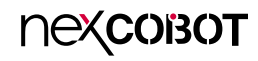

## <span id="page-10-0"></span>**Global Service Contact Information**

### **Headquarters NEXCOM International Co., Ltd.**

9F, No. 920, Zhongzheng Rd., Zhonghe District, New Taipei City, 23586, Taiwan, R.O.C. Tel: +886-2-8226-7786 Fax: +886-2-8226-7782 www.nexcom.com

## **Asia**

### **Taiwan NexAIoT Headquarters Industry 4.0 and Cloud Services**

13F, No.922, Zhongzheng Rd., Zhonghe District, New Taipei City, 23586, Taiwan, R.O.C. Tel: +886-2-8226-7796 Fax: +886-2-8226-7926 Email: jacobhuang@nexaiot.com www.nexaiot.com

### **NexAIoT Co., Ltd. Taichung Office**

**nexcorsot** 

16F, No.250, Sec.2, Chongde Rd., Beitun District, Taichung City, 406, Taiwan, R.O.C. Tel: +886-4-2249-1179 Fax: +886-4-2249-1172 Email: jacobhuang@nexaiot.com www.nexaiot.com

### **NexCOBOT Taiwan Co., Ltd.**

13F, No.916, Zhongzheng Rd., Zhonghe District, New Taipei City, 23586, Taiwan, R.O.C. Tel: +886-2-8226-7786 Fax: +886-2-8226-7926 Email: jennyshern@nexcobot.com www.nexcobot.com

### **GreenBase Technology Corp.**

13F, No.922, Zhongzheng Rd., Zhonghe District, New Taipei City, 23586, Taiwan, R.O.C. Tel: +886-2-8226-7786 Fax: +886-2-8226-7900 Email: vivianlin@nexcom.com.tw www.nexcom.com.tw

### **DivioTec Inc.**

19F-1A, No.97, Sec.4, ChongXin Rd., Sanchong District, New Taipei City, 24161, Taiwan, R.O.C. Tel: +886-2-8976-3077 Email: sales@diviotec.com www.diviotec.com

### **AIoT Cloud Corp.**

13F, No.922, Zhongzheng Rd., Zhonghe District, New Taipei City, 23586, Taiwan, R.O.C. Tel: +886-2-8226-7786 Fax: +886-2-8226-7782 Email: alantsai@aiotcloud.net www.aiotcloud.dev

### **EMBUX TECHNOLOGY CO., LTD.**

13F, No.916, Zhongzheng Rd., Zhonghe District, New Taipei City, 23586, Taiwan, R.O.C. Tel: +886-2-8226-7786 Fax: +886-2-8226-7782 Email: info@embux.com www.embux.com

### **TMR TECHNOLOGIES CO., LTD.**

13F, No.916, Zhongzheng Rd., Zhonghe District, New Taipei City, 23586, Taiwan, R.O.C. Tel: +886-2-8226-7786 Fax: +886-2-8226-7782 Email: services@tmrtek.com www.tmrtek.com

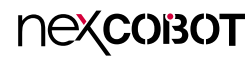

### **China NEXSEC Incorporated**

201, Floor 2, Unit 2, Building 15, Yard 3, Gaolizhang Road, Haidian District, Beijing, 100094, China Tel: +86-10-5704-2680 Fax: +86-10-5704-2681 Email: marketing@nexsec.cn www.nexsec.cn

### **NEXCOM Shanghai**

Room 406-407, Building C, No 154, Lane 953, Jianchuan Road, Minhang District, Shanghai, 201108, China Tel: +86-21-5278-5868 Fax: +86-21-3251-6358 Email: sales@nexcom.cn www.nexcom.cn

## **NEXCOM Surveillance Technology Corp.**

Floor 8, Building B3, Xiufeng Industrial Zone, GanKeng Community, Buji Street, LongGang District, ShenZhen, 518112, China Tel: +86-755-8364-7768 Fax: +86-755-8364-7738 Email: steveyang@nexcom.com.tw www.nexcom.cn

## **NEXGOL Chongqing**

1st Building No.999, Star Boulevard, Yongchuan Dist, Chongqing City, 402160, China Tel: +86-23-4960-9080 Fax: +86-23-4966-5855 Email: sales@nexgol.com.cn www.nexcom.cn

## **Beijing NexGemo Technology Co.,Ltd.**

Room 205, No.1, Fazhan Rd., Beijing International Information Industry Base, Changping District, Beijing, 102206, China Tel: +86-10-8072-2025 Fax: +86-10-8072-2022 Email: sales@nexgemo.cn www.nexgemo.com

### **Japan**

### **NEXCOM Japan**

9F, Tamachi Hara Bldg., 4-11-5, Shiba Minato-ku, Tokyo, 108-0014, Japan Tel: +81-3-5419-7830 Fax: +81-3-5419-7832 Email: sales@nexcom-jp.com www.nexcom-jp.com

## **America USA NEXCOM USA**

46665 Fremont Blvd., Fremont CA 94538, USA Tel: +1-510-656-2248 Fax: +1-510-656-2158 Email: sales@nexcom.com www.nexcomusa.com

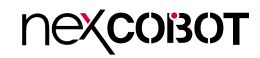

## <span id="page-12-0"></span>**Package Contents**

Before continuing, verify that the NEX 618 package that you received is complete. Your package should have all the items listed in the following table.

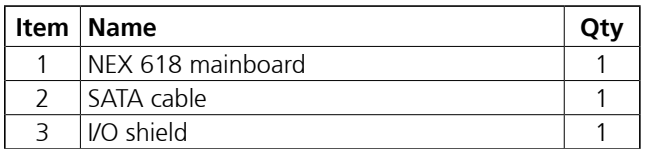

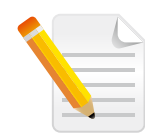

#### **Heat Spreader:**

The heatspreader acts as a thermal coupling device to the module and is thermally coupled to the CPU via a thermal gap filler. On some modules, it may also be thermally coupled to other heat generating components with the use of additional thermal gap fillers. Although the heatspreader is the thermal interface where most of the heat generated by the module is dissipated, it is not to be considered as a heatsink. It has been designed as a thermal interface between the module and the application specific thermal solution.

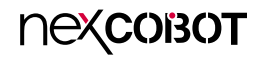

## <span id="page-13-0"></span>**Ordering Information**

The following information below provides ordering information for NEX 618.

#### **NEX 618 (P/N: 6879G0006180F)**

Mini-ITX, 12/13th Generation Intel® Core™ LGA 1700 socket, processor max 65W TDPs, PCH Q670E, 2 x DDR5 SO-DIMM, 2x HDMI, 2 x DP, 8 x USB 3.2, 4 x USB 2.0, 2 x GbE LAN, 2 x SATA3.0, 1 x RS232, 1 x RS232/422/485, 1 x PCIex16, 2 x M.2, onboard TPM2.0

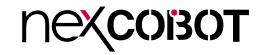

# <span id="page-14-0"></span>**CHAPTER 1: PRODUCT INTRODUCTION**

## **Overview**

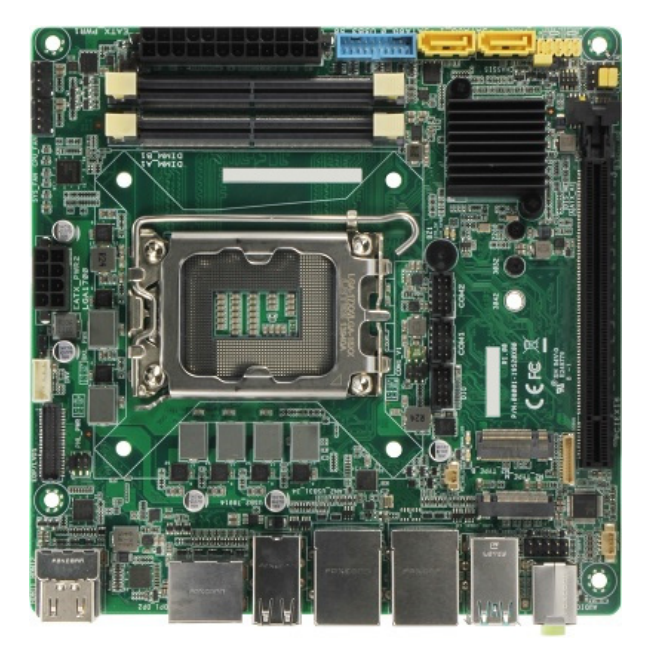

## **Key Features**

- Intel® LGA1700 socket supports 12/13th Gen Intel® Core™ processor (max 65W)
- **·** Intel<sup>®</sup> Q670 Express Chipset
- 2 x DDR5 SO-DIMM 4800MHz up to 64GB
- 1 x Intel® i210AT GbE, 1 x Intel® i219-LM GbE
- $\bullet$  1 x M.2 Slot (Key M), 1 x M.2 Slot (Key B)
- $\bullet$  2 x SATA 3.0 (6Gb/s)
- 2 x HDMI, 2 x DP
- 8 x USB 3.2 (Gen 2), 4 x USB 2.0
- 1 x PCIe x16 slot
- $\cdot$  24 + 8-pin ATX power input
- Mini-ITX form factor (170mm x 170mm)

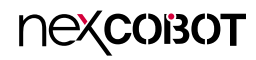

## <span id="page-15-0"></span>**Hardware Specifications**

### **CPU / Chipset**

■ Intel® 12/13th Generation Intel® Core™, LGA 1700 socket, Processor Max. 65W TDPs, Intel® Q670E PCH

### **Main Memory**

- SO-DIMM x 2, DDR5 (4800MHz, up to 64GB)
- Non-ECC, Dual-Channel Memory Architecture

### **BIOS**

▪ 256mb flash ROM, AMI BIOS

### **Display**

- 2 x HDMI 2.0 connector (resolution up to 4096 x 2160@60Hz)
- 2 x DP 1.2 connector (resolution up to 4096 x 2160@60Hz)
- 1 x LVDS up to 1920 x 1080@60Hz, Dual Channel 18/24 bit via pin header
- 1 x eDP up to 1920 x 1080@60Hz via pin header
- Four Independent Displays: HDMIx2+DPx2, HDMIx2+DPx1+LVDSx1, HDMIx2+DPx1+eDPx1, HDMIx1+DPx2+LVDSx1, HDMIx1+DPx2+eDPx1

### **Storage**

- 2 x SATA III port
- 1 x M.2 2280 Key M

### **Expansion Slots**

▪ 1 x PCIe x16 Slot

**nexcorsot** 

▪ 1 x M.2 Key B (3042/3052; PCIe x1)

### **Serial Port**

- 1 x COM port (RS232/422/485) by BOX header
- 1 x COM port (RS232) by BOX header

### **Audio**

▪ Realtek ALC897 High Definition Audio CODEC with Amp

### **Watch Dog**

■ 1~255 step by software program

### **DIO**

▪ 8-bit digital I/O interface x 1

### **TPM**

▪ TPM 2.0 on board

### **Rear I/O**

- 2 x HDMI 2.0, 2 x DP1.2
- 2 x RJ45 (1 x Intel<sup>®</sup> i210AT GbE, 1 x Intel<sup>®</sup> i219-LM GbE)
- 8 x USB 3.2, 4 x USB2.0
- Audio Jack x 2: Mic-in, Line-out

### **Dimensions**

• Mini-ITX form factor, 6.7"x6.7" (170mmx170mm)

### **Power Requirement**

- 1 x 24-pin ATX power connector
- 1 x 8-pin ATX 12V power connector
- Support both AT and ATX power supply mode

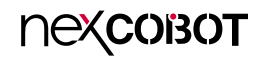

### **Environment**

a kacamatan ing Kabupatén Kabupatén

- Board level operation temperature : 0°C to 60°C
- Storage temperature : -40°C to 85°C
- Relative humidity: 0% to 90% (operating, non-condensing)

## **Certifications**

▪ Meet CE / FCC Class A

### **OS Support**

▪ Windows® 10 64-bit, Windows® 11 64-bit

T.

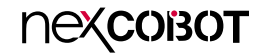

## <span id="page-17-0"></span>**Knowing Your NEX 618**

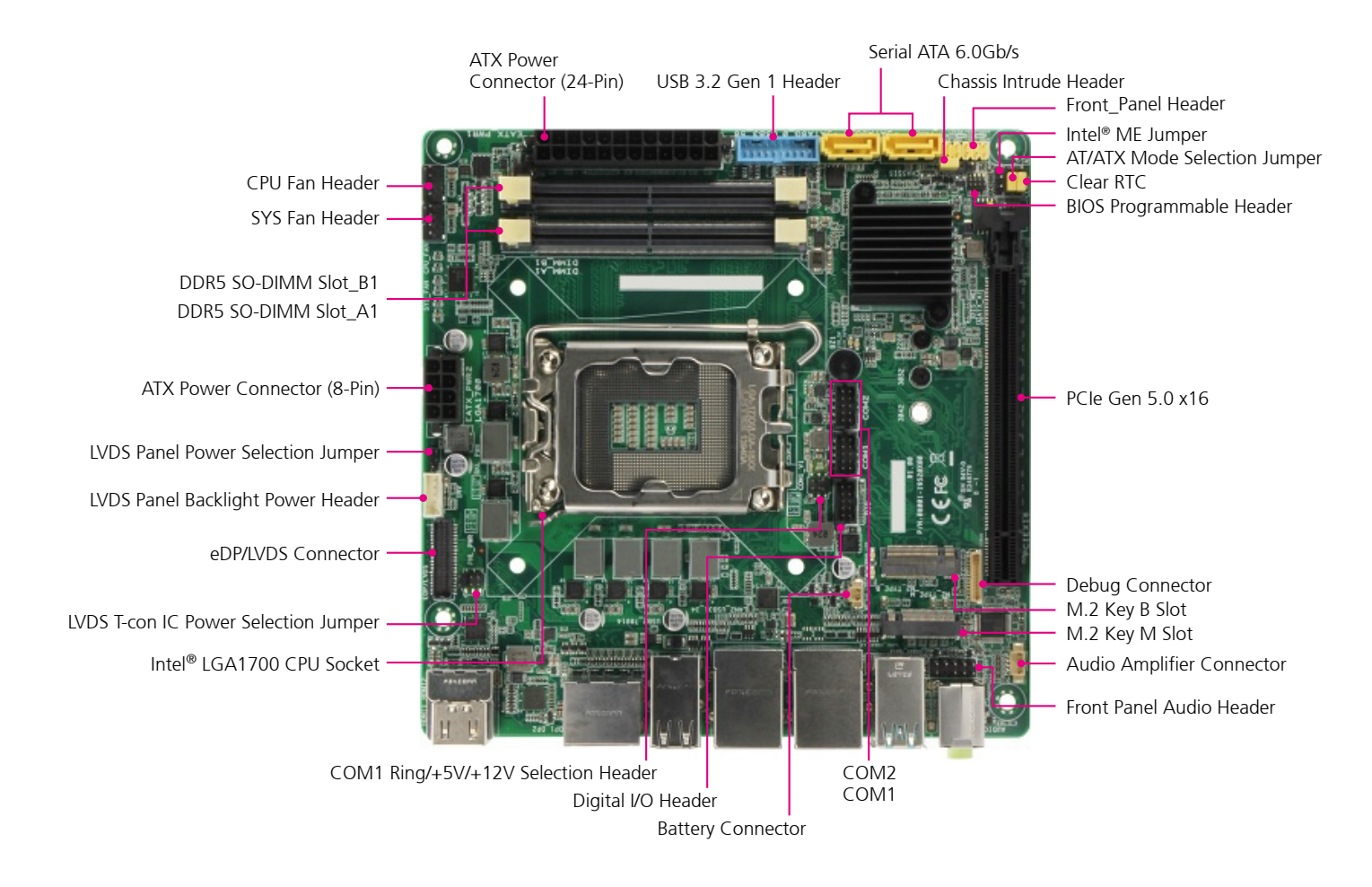

÷

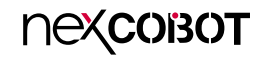

**Edge I/O View**

<span id="page-18-0"></span>a kacamatan ing Kabupatén Kabu

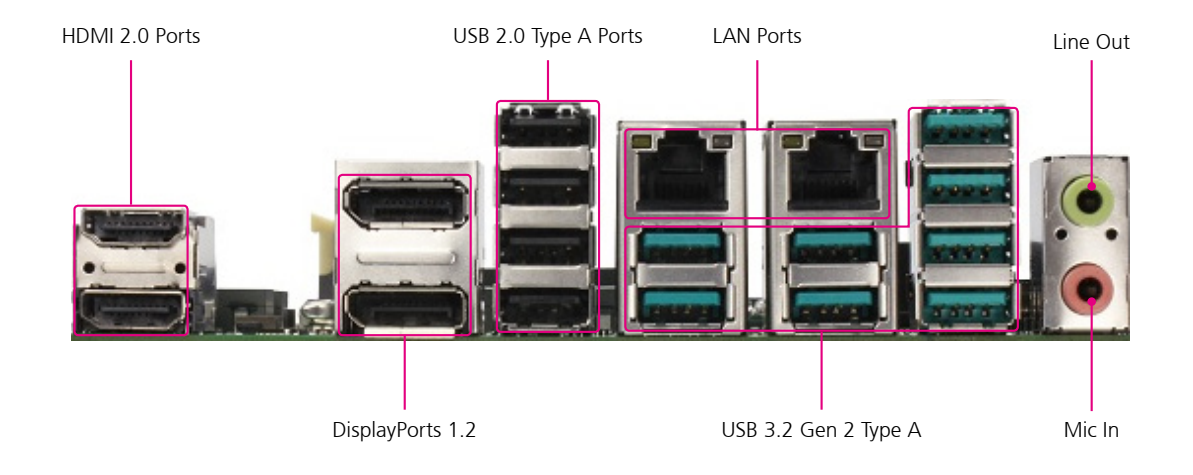

I.

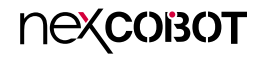

# <span id="page-19-0"></span>**Chapter 2: Jumpers and Connectors**

This chapter describes how to set the jumpers and connectors on the NEX 618 motherboard.

## **Before You Begin**

- Ensure you have a stable, clean working environment. Dust and dirt can get into components and cause a malfunction. Use containers to keep small components separated.
- Adequate lighting and proper tools can prevent you from accidentally damaging the internal components. Most of the procedures that follow require only a few simple tools, including the following:
	- A Philips screwdriver
	- A flat-tipped screwdriver
	- A set of jewelers screwdrivers
	- A grounding strap
	- An anti-static pad
- Using your fingers can disconnect most of the connections. It is recommended that you do not use needle-nosed pliers to disconnect connections as these can damage the soft metal or plastic parts of the connectors.
- Before working on internal components, make sure that the power is off. Ground yourself before touching any internal components, by touching a metal object. Static electricity can damage many of the electronic components. Humid environments tend to have less static electricity than

dry environments. A grounding strap is warranted whenever danger of static electricity exists.

## **Precautions**

Computer components and electronic circuit boards can be damaged by discharges of static electricity. Working on computers that are still connected to a power supply can be extremely dangerous.

Follow the guidelines below to avoid damage to your computer or yourself:

- Always disconnect the unit from the power outlet whenever you are working inside the case.
- If possible, wear a grounded wrist strap when you are working inside the computer case. Alternatively, discharge any static electricity by touching the bare metal chassis of the unit case, or the bare metal body of any other grounded appliance.
- Hold electronic circuit boards by the edges only. Do not touch the components on the board unless it is necessary to do so. Don't flex or stress the circuit board.
- Leave all components inside the static-proof packaging that they shipped with until they are ready for installation.
- Use correct screws and do not over tighten screws.

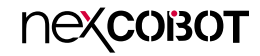

## <span id="page-20-0"></span>**Jumper Settings**

A jumper is the simplest kind of electric switch. It consists of two metal pins and a cap. When setting the jumpers, ensure that the jumper caps are placed on the correct pins. When the jumper cap is placed on both pins, the jumper is short. If you remove the jumper cap, or place the jumper cap on just one pin, the jumper is open.

Refer to the illustrations below for examples of what the 2-pin and 3-pin jumpers look like when they are short (on) and open (off).

Two-Pin Jumpers: Open (Left) and Short (Right)

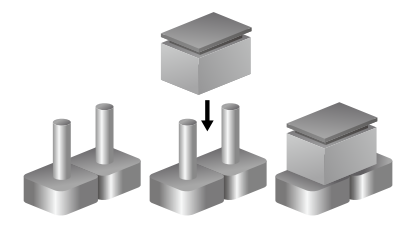

Three-Pin Jumpers: Pins 1 and 2 are Short

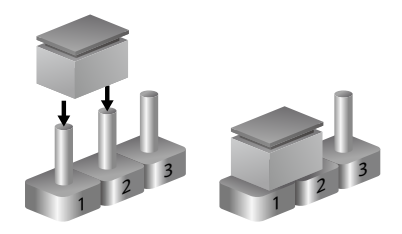

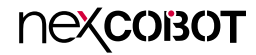

## <span id="page-21-0"></span>**Locations of the Jumpers and Connectors**

The figure below shows the location of the jumpers and connectors.

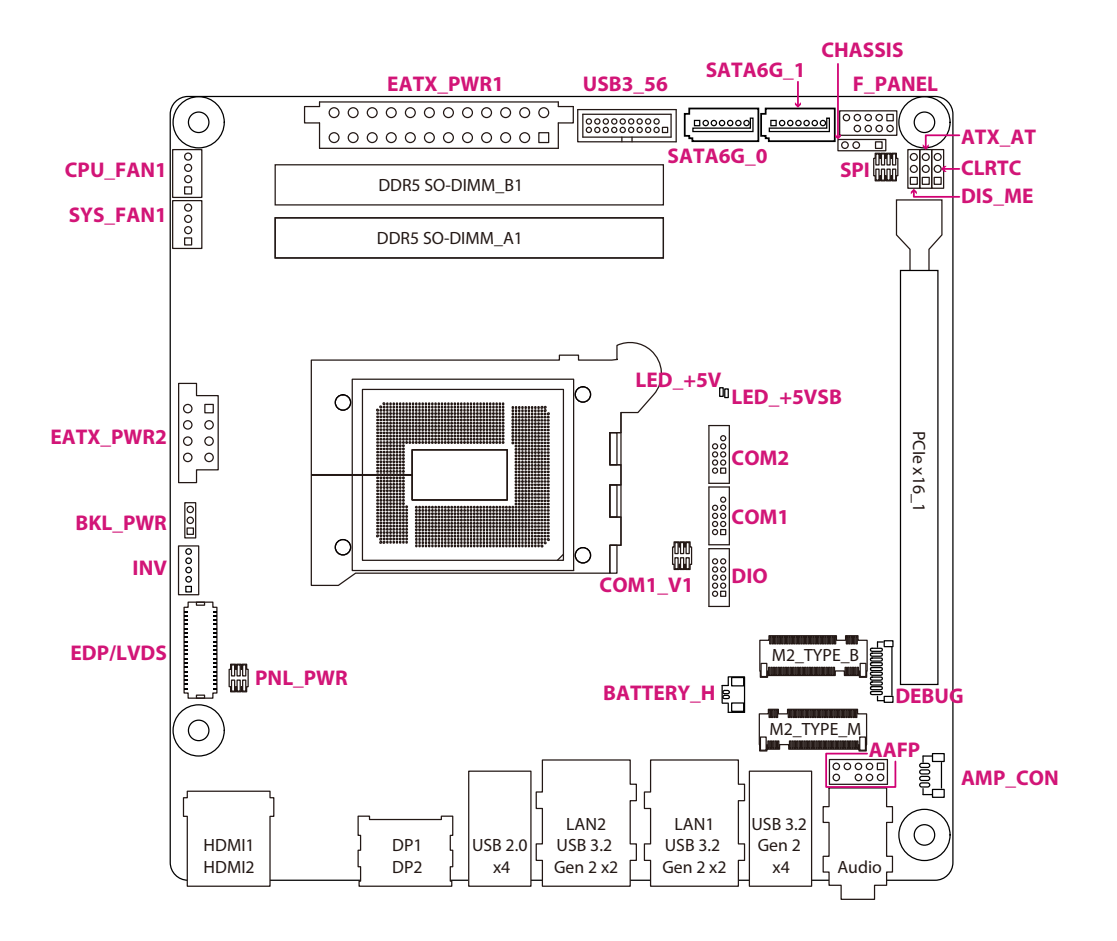

## **Jumpers**

<span id="page-22-0"></span>a kacamatan ing Kabupatén Kabu

## **AT/ATX Mode Selection**

Connector type: 3-pin header Connector location: ATX\_AT

#### $\Box$

1

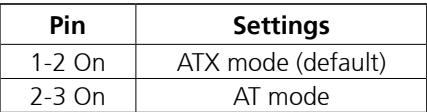

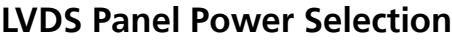

Connector type: 3-pin header Connector location: BKL\_PWR

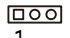

1

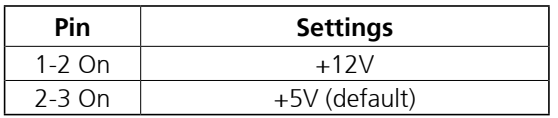

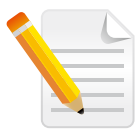

#### **Note:**

Switching between [AT and ATX modes](#page-50-0) should be consistent with the settings in BIOS.

T.

m.

## <span id="page-23-1"></span><span id="page-23-0"></span>**Chassis Intrusion**

Connector type: 3-pin header Connector location: CHASSIS

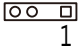

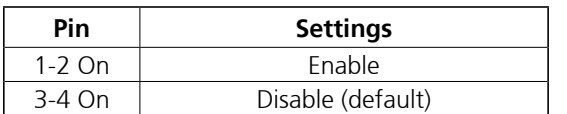

## **RTC RAM Clear**

Connector type: 3-pin header Connector location: CLRTC

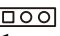

1

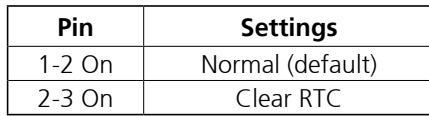

### **Erase the RTC RAM**

- 1. Unplug the power cord when the computer is switched off.
- 2. Move the jumper cap from pins 1-2 (default) to pins 2-3 and stay for 5–10 seconds, then move the cap back to pins 1-2.
- 3. Power on the computer and enable the BIOS for configuration.

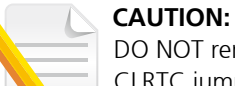

DO NOT remove the cap from the default position of the CLRTC jumper, except when cleaning the RTC RAM. The system boot may fail if doing so. Moreover, if you fail to clean the CMOS data by removing the jumper cap, please remove the onboard battery first and then remove the jumper again to clean the CMOS data. Reinstall the battery when the cleaning process is done.

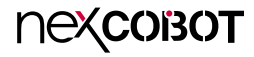

## **COM1 Ring/+5V/+12V Selection**

Connector type: 6-pin header Connector location: COM1\_V1

## 1 2 事<br>5 6

<span id="page-24-0"></span><u>a sa Bara</u>

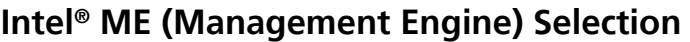

Connector type: 3-pin header Connector location: DIS\_ME

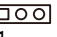

 $\frac{\Box}{1}$ 

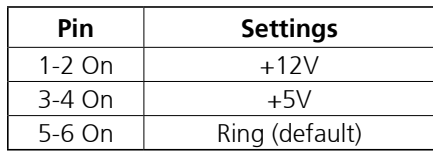

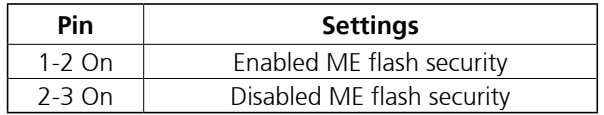

H.

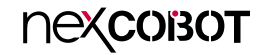

## **eDP/LVDS T-con IC Power Selection**

Connector type: 6-pin header Connector location: PNL\_PWR

<span id="page-25-0"></span>a di S

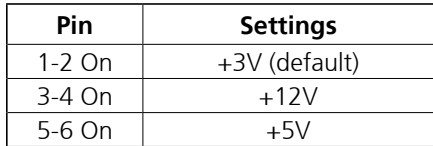

H.

## **Internal Connector Pin Definitions**

## **Front Panel Audio Header**

Connector type: 9-pin header Connector location: AAFP

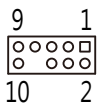

<span id="page-26-0"></span>a di Santa B

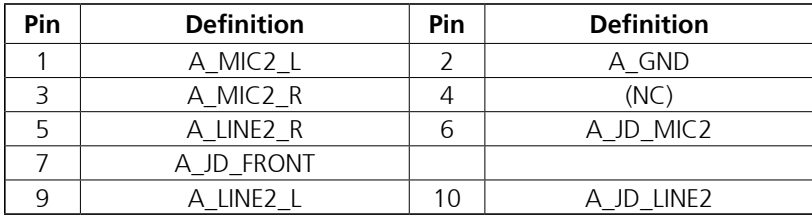

## Connector type: 4-pin header

**Audio Amplifier Header**

Connector location: AMP\_CON

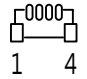

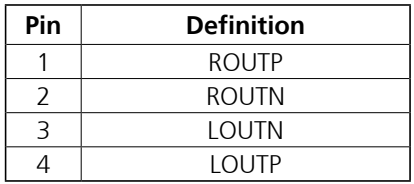

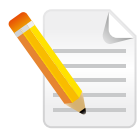

#### **Note:**

Use this header to connect a high-definition front panel audio module.

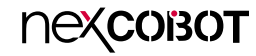

## <span id="page-27-0"></span>**Battery Connector**

Connector type: 2-pin header Connector location: Battery\_H

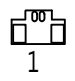

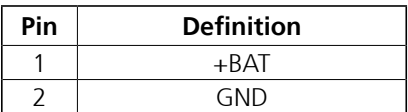

## **CPU Fan and Chassis Fan Headers**

Connector type: 4-pin header Connector location: CPU\_FAN and SYS\_FAN

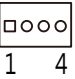

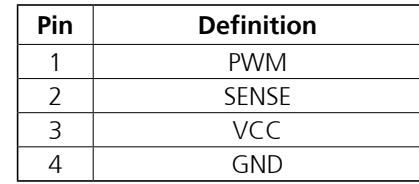

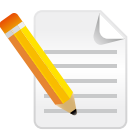

### **CAUTION:**

**DO NOT** forget to connect the fan cables to the fan headers. Insufficient air flow inside the system may damage the motherboard components. These are not jumpers! **DO NOT**  place jumper caps on the fan connectors!

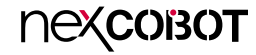

## <span id="page-28-0"></span>**Serial Port Headers**

Connector type: DB-9 Connector location: COM1

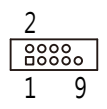

Connector type: DB-9 Connector location: COM2

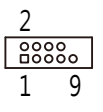

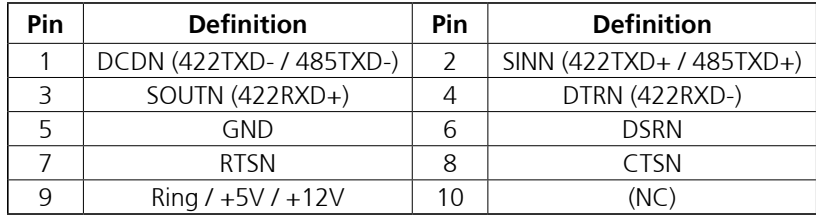

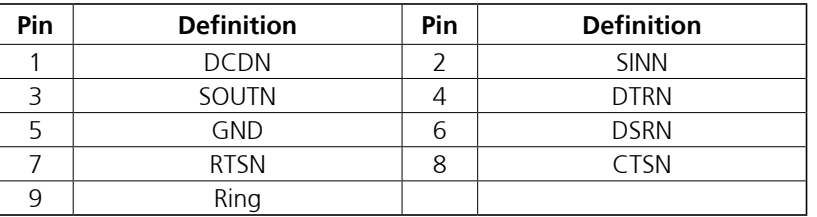

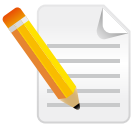

#### **Note:**

COM1 can be used as an RS-232, RS-422 or RS-485 serial port. You can set up these serial ports using a compatible COM cable and configure them in the [SIO Configuration section](#page-48-0) of the BIOS.

## **Debug Card Connector**

Connector type: 12-pin header Connector location: DEBUG

1

 $60000000001$ 

<span id="page-29-0"></span>a kacamatan ing Kabupatén Kabu

## **Digital I/O Header**

Connector type: 10-pin header Connector location: DIO1

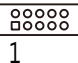

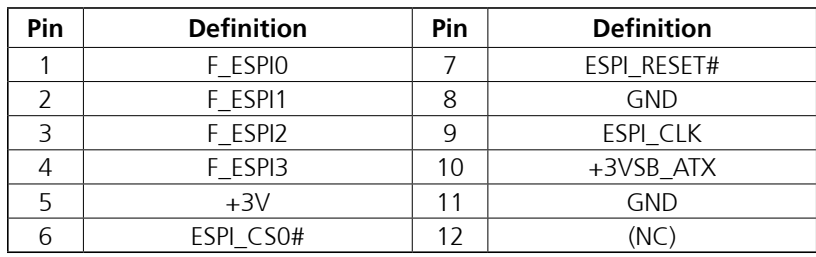

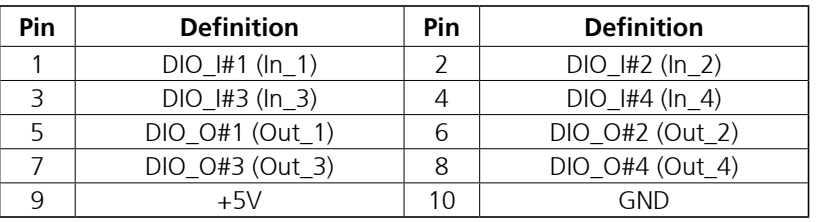

H.

## <span id="page-30-0"></span>**24-pin ATX Power Connector**

Connector type: 24-pin header Connector location: EATX\_PWR1

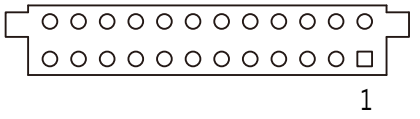

## **8-pin ATX Power Connector**

Connector type: 8-pin header Connector location: EATX\_PWR2

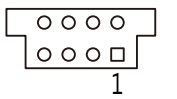

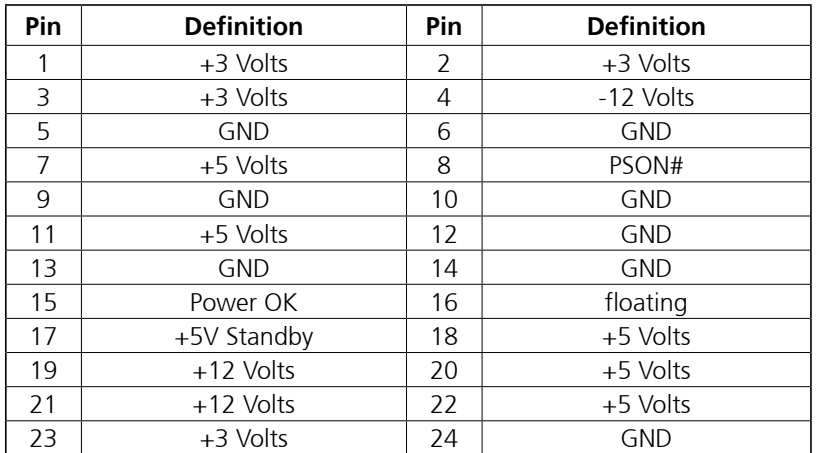

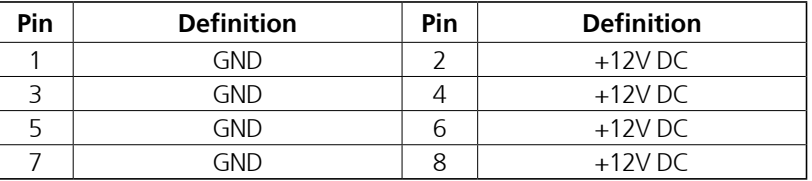

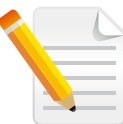

#### **Note:**

For a fully configured system, we recommend that you use a power supply unit (PSU) that complies with ATX 12V Specification 2.0 (or later) and provides a min. power of 330W.

We recommend that you use a PSU with higher power output when configuring a system with more powerconsuming devices. The system may become unstable or may not boot up if the power is inadequate.

**nexcorsot** 

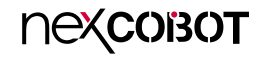

## **eDP/LVDS Connector**

Connector type: 40-pin header Connector location: EDP/LVDS

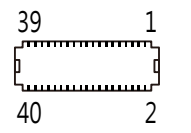

<span id="page-31-0"></span><u>a sa Bara</u>

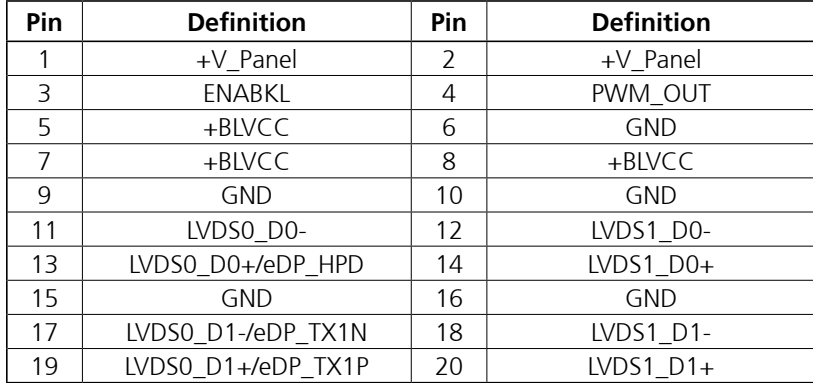

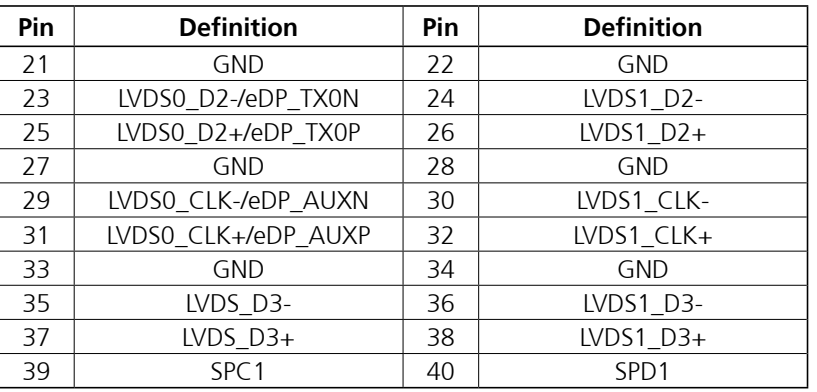

H.

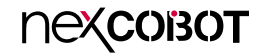

## **Front/System Panel Header**

Connector type: 9-pin header Connector location: F\_PANEL

## **LVDS Panel Backlight Power Header**

Connector type: 5-pin header Connector location: INV

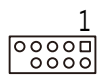

<span id="page-32-0"></span>a kacamatan ing Kabupatén Kabu

#### $\boxed{10000}$ 1

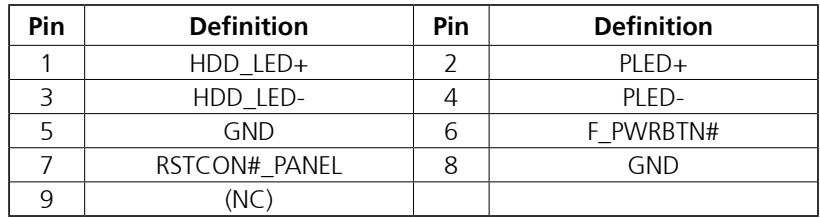

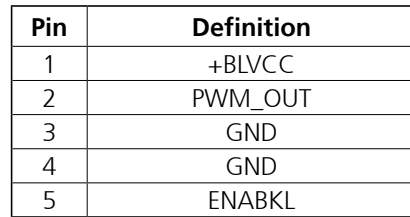

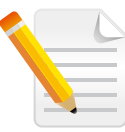

#### **Note:**

The backlight inverter power connector supports up to 1A current.

T

## **Serial ATA 6.0Gb/s Connectors**

Connector type: Standard Serial ATA 7-pin Connector location: SATA6G\_0~1

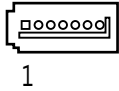

<span id="page-33-0"></span>a di Santa B

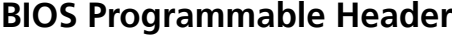

Connector type: 8-pin Connector location: SPI\_1

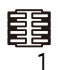

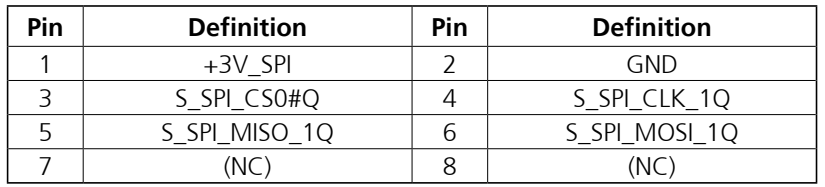

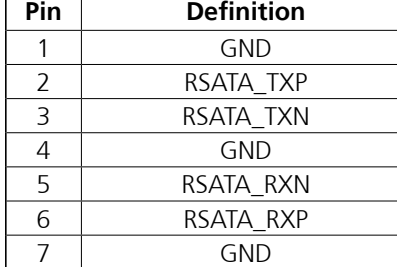

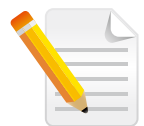

#### **Note:**

When using hot-plug and NCQ, configure the [SATA](#page-44-0)  [Configuration](#page-44-0) in BIOS to DIsabled.

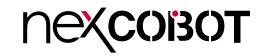

## **USB 3.2 Gen 1 Header**

Connector type: 19-pin header Connector location: USB3\_56

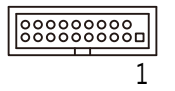

<span id="page-34-0"></span>a di S

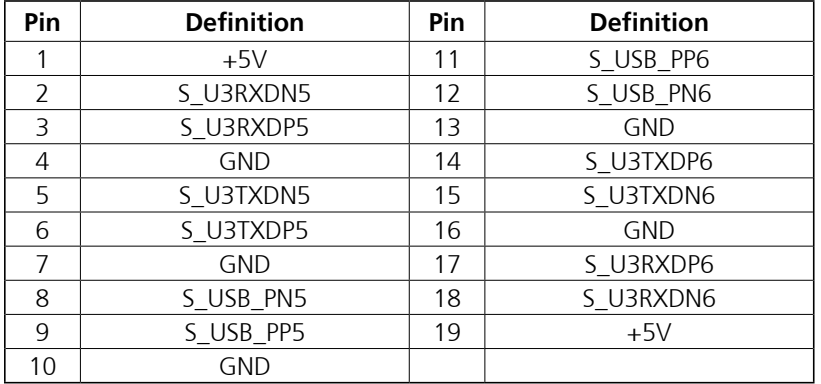

H.

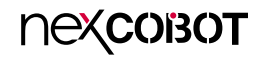

## **LED Indicators**

**LAN 1/2 Ports LEDs**

<span id="page-35-0"></span>a kacamatan ing Kabupatén Kabu

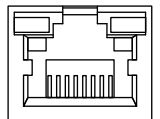

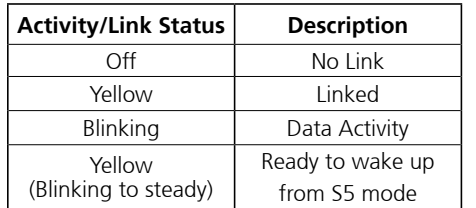

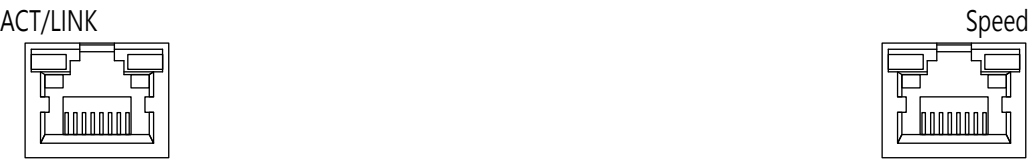

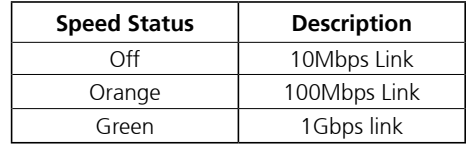

H.

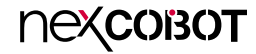

## <span id="page-36-0"></span>**Standby Power LEDs**

This motherboard has 2 standby power LEDs to indicate the status of the system in power-on, sleep or soft-off mode. It reminds the user to shut down and unplug the power cord before removing or unplugging any components from the motherboard. Refer to the illustration on the right hand side to see the location of the LEDs.

Connector location: LED\_+5V and LED\_+5VSB

LED 5V: Illuminates when the system is in standby mode. LED 5VSB: Illuminates when the system main power is on.

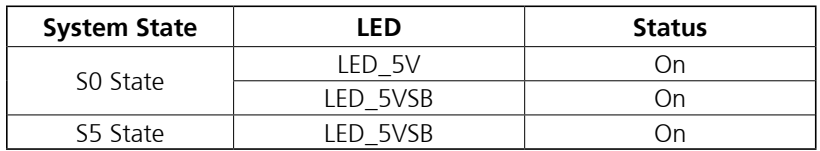

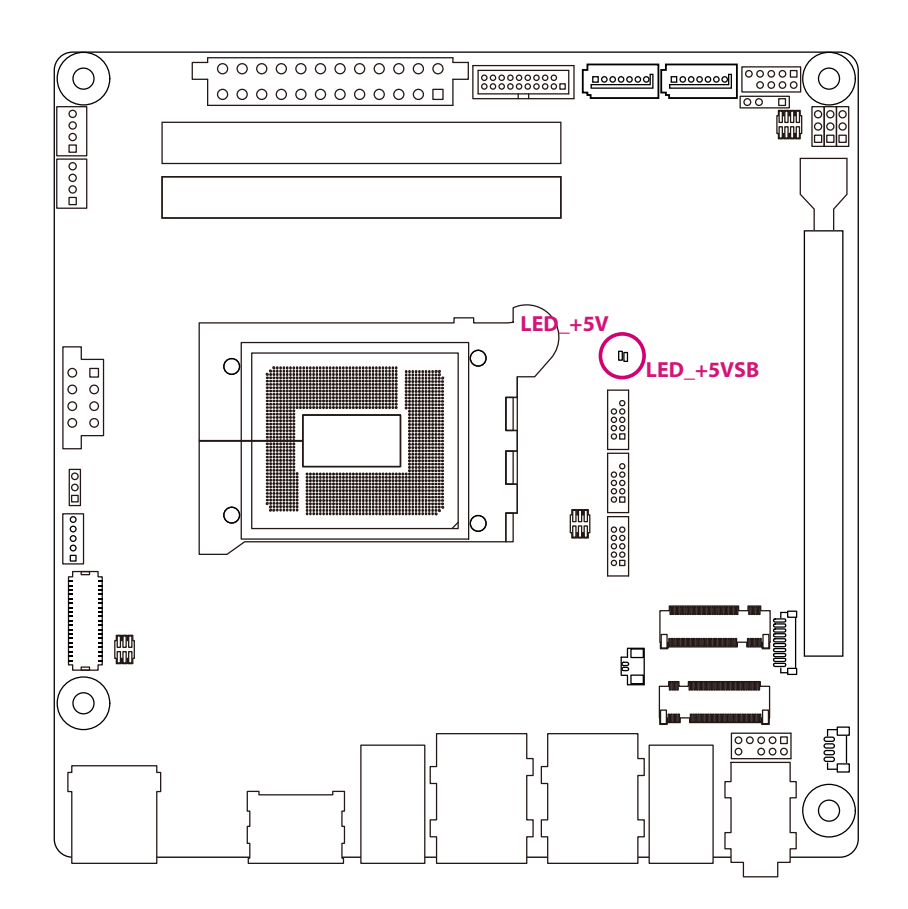

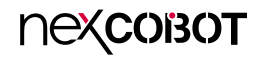

## **Block Diagram**

<span id="page-37-0"></span>and the state

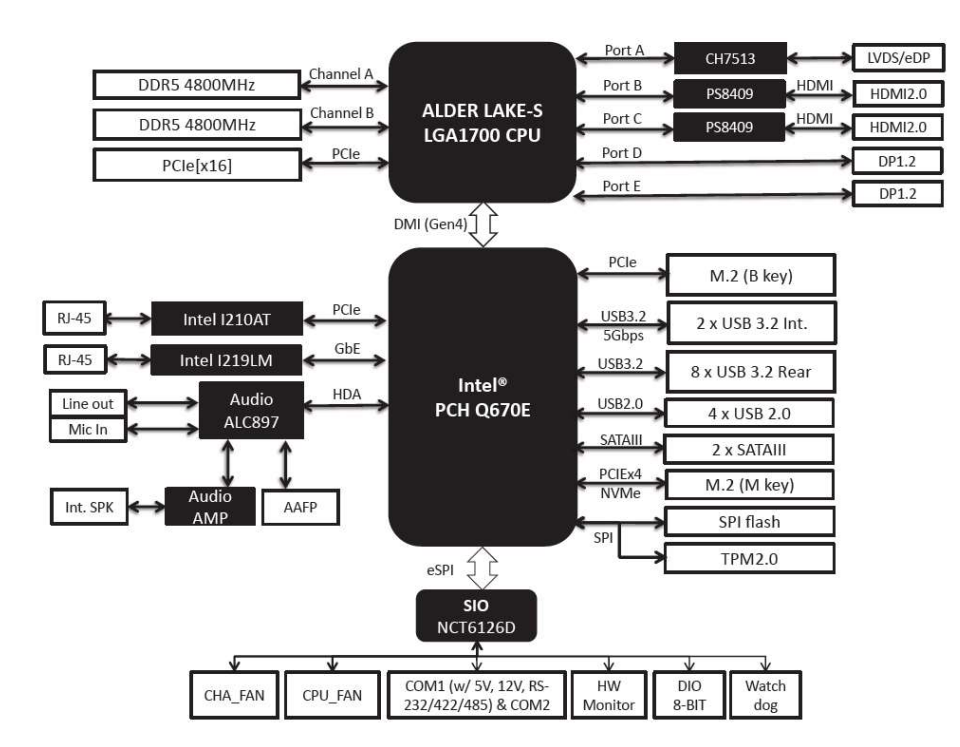

H.

# <span id="page-38-0"></span>**Chapter 3: BIOS Setup**

This chapter describes how to use the BIOS setup program for NEX 618. The BIOS screens provided in this chapter are for reference only and may change if the BIOS is updated in the future.

To check for the latest updates and revisions, visit the NexCOBOT website at www.nexcobot.com.

## **About BIOS Setup**

The BIOS (Basic Input and Output System) Setup program is a menu driven utility that enables you to make changes to the system configuration and tailor your system to suit your individual work needs. It is a ROM-based configuration utility that displays the system's configuration status and provides you with a tool to set system parameters.

These parameters are stored in non-volatile battery-backed-up CMOS RAM that saves this information even when the power is turned off. When the system is turned back on, the system is configured with the values found in CMOS.

With easy-to-use pull down menus, you can configure such items as:

- Hard drives, diskette drives, and peripherals
- Video display type and display options
- Password protection from unauthorized use
- Power management features

**nexcorsot** 

The settings made in the setup program affect how the computer performs. It is important, therefore, first to try to understand all the setup options, and second, to make settings appropriate for the way you use the computer.

## **When to Configure the BIOS**

This program should be executed under the following conditions:

- When changing the system configuration
- When a configuration error is detected by the system and you are prompted to make changes to the setup program
- When resetting the system clock
- When redefining the communication ports to prevent any conflicts
- When making changes to the Power Management configuration
- When changing the password or making other changes to the security setup

Normally, CMOS setup is needed when the system hardware is not consistent with the information contained in the CMOS RAM, whenever the CMOS RAM has lost power, or the system features need to be changed.

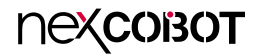

## <span id="page-39-0"></span>**Default Configuration**

Most of the configuration settings are either predefined according to the Load Optimal Defaults settings which are stored in the BIOS or are automatically detected and configured without requiring any actions. There are a few settings that you may need to change depending on your system configuration.

## **Entering Setup**

When the system is powered on, the BIOS will enter the Power-On Self Test (POST) routines. These routines perform various diagnostic checks; if an error is encountered, the error will be reported in one of two different ways:

- **.** If the error occurs before the display device is initialized, a series of beeps will be transmitted.
- **.** If the error occurs after the display device is initialized, the screen will display the error message.

Powering on the computer and immediately pressing <Del> allows you to enter Setup.

Press the  $_{\text{Del}}$  key to enter Setup:

## **Legends**

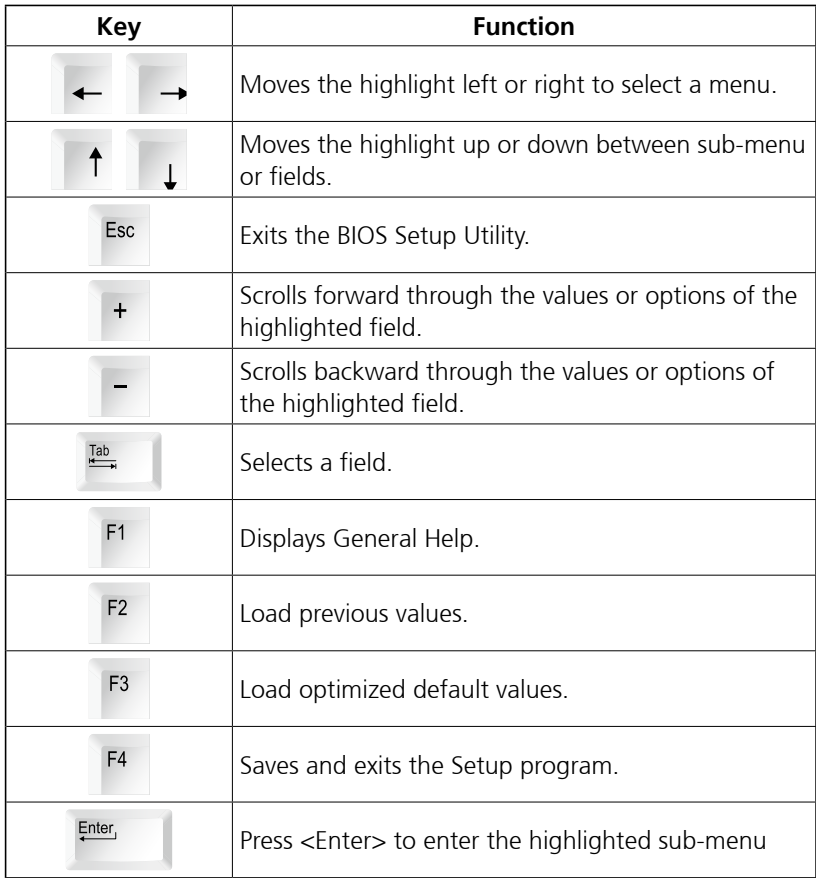

**nexcorsot** 

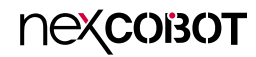

#### **Scroll Bar**

a di Band

When a scroll bar appears to the right of the setup screen, it indicates that there are more available fields not shown on the screen. Use the up and down arrow keys to scroll through all the available fields.

#### **Submenu**

When " $\blacktriangleright$ " appears on the left of a particular field, it indicates that a submenu which contains additional options are available for that field. To display the submenu, move the highlight to that field and press . Finare,  $\|\cdot\|$ .

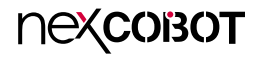

## <span id="page-41-0"></span>**BIOS Setup Utility**

Once you enter the AMI BIOS Setup Utility, the Main Menu will appear on the screen. The main menu allows you to select from several setup functions and one exit. Use arrow keys to select among the items and press  $\frac{f_{\text{inter}}}{f_{\text{inter}}}$  to accept or enter the submenu.

## **Main**

The Main menu is the first screen that you will see when you enter the BIOS Setup Utility.

#### **System Date**

The date format is <day>, <month>, <date>, <year>. Day displays a day, from Monday to Sunday. Month displays the month, from January to December. Date displays the date, from 1 to 31. Year displays the year, from 2005 to 2099.

### **System Time**

The time format is <hour>, <minute>, <second>. The time is based on the 24-hour military-time clock. For example, 1 p.m. is 13:00:00. Hour displays hours from 00 to 23. Minute displays minutes from 00 to 59. Second displays seconds from 00 to 59.

## **Advanced**

The Advanced menu allows you to configure your system for basic operation. Some entries are defaults required by the system board, while others, if enabled, will improve the performance of your system or let you set some features according to your preference.

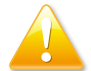

Setting incorrect field values may cause the system to malfunction.

### **Case Open Warning**

Enable or disable case open detection feature. The system will show the case open message during the computer POST (Power-On Self-Tests) if this feature is configured to Enabled. Refer to [Chassis Intrusion](#page-23-1) to short the pins.

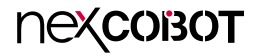

#### **CPU Configuration**

This section is used to display the current CPU information and configure the installed CPU. The submenu may vary depending on the installed CPU.

#### **> Performance-core Information**

Display the P-Core information.

#### **> Hyper-threading**

Enable or disable hyper-threading technology. The options may vary depending on the CPU installed

#### **> Intel (VMX) Virtualization Technology**

When set to Enabled, the VMM can use the additional hardware capabilities provided by Vanderpool Technology.

#### **Trusted Computing**

This section is used to configure the settings for the TPM (Trusted Platform Module).

#### **> Security Device Support**

Enable or disable BIOS support for security device. O.S will not show Security Device. TCG EFI protocol and INT1A interface will not be available.

**> SHA256 PCR Bank** Enable or disable SHA256 PCR Bank.

**> SHA384 PCR Bank** Enable or disable SHA384 PCR Bank.

**> Pending operation** Schedule an operation for the security device.

**> Platform Hierarchy** Enable or disable platform hierarchy.

**> Storage Hierarchy** Enable or disable storage hierarchy.

**> Endorsement Hierarchy** Enable or disable endorsement hierarchy.

**> Physical Presence Spec Version** Configure the physical presence spec version.

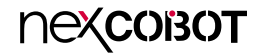

#### **> Device Select**

a kacamatan ing Kabupatén Kabu

Configure the TPM version. TPM 1.2 will restrict support to TPM 1.2 devices and TPM 2.0 will restrict support to TPM 2.0 devices. Auto will support both TPM 1.2 and 2.0 devices with the default set to TPM 2.0 devices if not found, and TPM 1.2 devices will be enumerated.

### **PTT Configuration**

This section is used to configure the settings for the PTT.

#### **> TPM Device Selection**

Use to select a TPM device. The options are dTPM and PTT. **Warning!** All data saved on it will be lost, when PTT is disabled.

a di Band

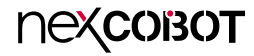

#### <span id="page-44-0"></span>**SATA Configuration**

This section is used to display and configure the SATA connection of the device.

**> SATA Controller(s)** Enable or disable the SATA controller.

#### **> Enable VMD controller**

Enable or disable the VMD controller. When enabled, the following submenus will be available.

#### **> SATA6G\_0/1**

**> Port 0/1**

Enable or disable the SATA Port.

#### **> Hot Plug**

Enable or disable hot plugging feature on each SATA port.

#### **USB Configuration**

This section is used to configure the USB functionality and related settings.

#### **> USB Mass Storage Driver Support**

Enable or disable USB mass storage driver support.

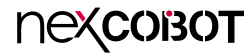

#### **Hardware Monitor**

This section is used to monitor hardware status such as temperature, fan speed, and voltages.

- **> System Smart Fan and CPU Smart Fan Setting**
- **> System Smart Fan and CPU Smart Fan Setting > Fan Mode**

<span id="page-45-1"></span><span id="page-45-0"></span>Select a fan mode for each of the fans. The options are Manual Mode, Thermal Cruise, Smart Fan IV, and Speed Cruise.

The following option appears when set the fan mode to [Manual Mode.](#page-45-0)

#### **> System Smart Fan and CPU Smart Fan Setting > Fan Mode > Manual PWM**

Configure fan speed manually.

The following options appear when set the fan mode to [Thermal Cruise.](#page-45-1)

#### **> System Smart Fan and CPU Smart Fan Setting > Fan Mode > Critical Temperature**

Configure a value between 0 and 255.

#### **> System Smart Fan and CPU Smart Fan Setting > Fan Mode > Enable critical duty** Enable or disable the enable critical duty.

**> System Smart Fan and CPU Smart Fan Setting > Fan Mode > Critical duty value** Configure a value between 0 and 127.

**> System Smart Fan and CPU Smart Fan Setting > Fan Mode > Fan target temperature** Configure a value between 0 and 127.

**> System Smart Fan and CPU Smart Fan Setting > Fan Mode > Tolerance value** Configure a value between 0 and 7.

**> System Smart Fan and CPU Smart Fan Setting > Fan Mode > Stop duty** Enable or disable the stop duty.

**> System Smart Fan and CPU Smart Fan Setting > Fan Mode > Stop value** Configure a value between 0 and 127.

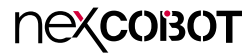

**> System Smart Fan and CPU Smart Fan Setting > Fan Mode > Startup value**

Configure a value between 0 and 127.

**> System Smart Fan and CPU Smart Fan Setting > Fan Mode > Stop time** Configure a value between 0 and 127.

The following options appear when set the fan mode to [Speed Cruise.](#page-45-1)

#### **> System Smart Fan and CPU Smart Fan Setting > Fan Mode > Fan step up value**

Configure a value between 0 and 15.

#### **> System Smart Fan and CPU Smart Fan Setting > Fan Mode > Fan step down value**

Configure a value between 0 and 15.

#### **> System Smart Fan and CPU Smart Fan Setting > Fan Mode > Target speed count**

Configure a value between 0 and 4095.

#### **> System Smart Fan and CPU Smart Fan Setting > Fan Mode > Tolerance value**

Configure a value between 0 and 63.

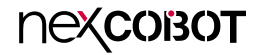

The following options appear when set the fan mode to [Smart Fan IV.](#page-45-1)

#### **> System Smart Fan and CPU Smart Fan Setting > Fan Mode > Temperature 1/2/3/4**

Configure the temperature for Smart Fan IV Mode. The value is between 0 and 255.

**> System Smart Fan and CPU Smart Fan Setting > Fan Mode > FD/RPM 1/2/3/4**

Configure a value for Fan Duty/RPM. The value is between 0 and 255.

#### **> System Smart Fan and CPU Smart Fan Setting > Fan Mode > Critical Temperature**

Configure a value between 0 and 255.

### **> System Smart Fan and CPU Smart Fan Setting > Fan Mode > Critical Tolerance**

Configure a value between 0 and 7.

#### **> System Smart Fan and CPU Smart Fan Setting > Fan Mode > Enable critical duty**

Enable or disable the enable critical duty.

### **> System Smart Fan and CPU Smart Fan Setting > Fan Mode > critical duty value**

Configure a value between 0 and 127.

#### **> System Smart Fan and CPU Smart Fan Setting > Fan Mode > Tolerance value**

Configure a value between 0 and 7.

**> System Smart Fan and CPU Smart Fan Setting > Fan Mode > RPM Mode** Enable or disable Smart Fan IV close loop fan control RPM Mode.

#### **> System Smart Fan and CPU Smart Fan Setting > Fan Mode > RPM High Speed Mode**

Enable or disable RPM High Speed Mode.

#### **> System Smart Fan and CPU Smart Fan Setting > Fan Mode > RPM Tolerance**

Configure a value between 0 and 15.

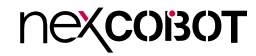

### <span id="page-48-0"></span>**SIO Configuration**

This section is used to configure the serial ports.

#### **> [\*Active\*] Serial Port 1/2** Press Enter to configure each serial port in each of the following submenus.

#### **> [\*Active\*] Serial Port 1/2 > Use this device**

Enable or disable the serial port. When enabled, the following submenus will be available.

#### **> [\*Active\*] Serial Port 1/2 > Use this device > Possible**

Configures the base address for the serial port.

#### **> [\*Active\*] Serial Port 1 > Use this device > Mode**

Configures the serial port mode to RS232, RS422, or RS485.

#### **AMT Configuration**

This section is used to configure AMT settings.

#### **> AMT BIOS Features**

Enable or disable AMT BIOS features. When disabled, user will no longer be able to access MEBx setup.

a kacamatan ing Kabupatén Kabupatén

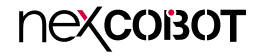

#### **PCH-FW Configuration**

This section is used to display the firmware information and configure the firmware update.

#### **> Firmware Update Configuration**

Press Enter to configure the following submenu.

**> Firmware Update Configuration > ME FW Image Re-Flash** Enable or disable ME FW Image Re-Flash.

#### **> Firmware Update Configuration > FW Update**

Enable or disable the firmware update function.

### **NVMe Configuration**

This section is used to display the information and configure the NVMe devices that are installed on the system.

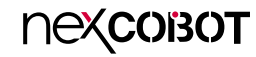

<span id="page-50-0"></span>**Power Management** This section is used to configure the power management features.

**> Power Mode** Configure the power supply mode. The options are ATX Type and AT Type.

The following submenus will be available when selecting ATX Type.

**> Power Mode > Restore AC Power Loss** Select the AC power state when power is re-applied after a power failure.

**> Power Mode > RI Wake Event** Enable or disable the system to wake up from RI.

**> Power Mode > RTC Wake system from S5** Enable or disable the RTC wake up from S5.

**Digital IO Port Configuration**

This section is used to configure digital I/O port settings.

**> DIO Port1 to DIO Port4** Configure DIO port1 to port4 as input or output.

The following submenu will be available when selecting Output.

**> DIO Port1 to DIO Port4 > Output Level** Configure the output level as high or low.

**> DIO Port5 to DIO Port8** Configure DIO port5 to port8 as input or output.

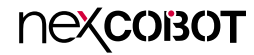

## <span id="page-51-0"></span>**Chipset Menu**

This section gives you functions to configure the system based on the specific features of the chipset. The chipset manages bus speeds and access to system memory resources.

#### **System Agent (SA) Configuration**

Press Enter to configure the following submenus.

#### **> System Agent (SA) Configuration > Primary Display**

Select which graphics controller should be the primary display. The options are Auto, IGFX, and PEG Slot.

#### **> System Agent (SA) Configuration > PCIEX16\_1 Gen Speed**

Select a PCI Express port speed. The options are Auto, Gen1, Gen2, Gen3, Gen4, and Gen5.

#### **> System Agent (SA) Configuration > CH7513**

<span id="page-51-1"></span>Select a PCI Express port speed. The options are Auto, Gen1, Gen2, Gen3, Gen4, and Gen5. The options are Disabled, eDP mode, and LVDS.

The following option appears when selecting [LVDS](#page-51-1) mode.

### **> System Agent (SA) Configuration > CH7513 > LVDS Panel Type**

Select an appropriate setting for LCD panel used by internal graphics device.

#### **> System Agent (SA) Configuration > CH7513 > LVDS Backlight Invert** The options are Normal and Invert.

#### **> System Agent (SA) Configuration > CH7513 > LVDS Backlight Output Level**

Configure the LVDS backlight output level. The option are 10%, 20%, 30%, 40%, 50%, 60%, 70%, 80%, 90%, and 100%.

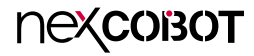

#### <span id="page-52-0"></span>**PCH-IO Configuration**

Press Enter to configure the following submenus.

#### **> PCH-IO Configuration > HD Audio**

Control detection of the HD audio device. **Disabled:** HD audio will be unconditionally disabled. **Enabled:** HD audio will be unconditionally enabled.

## **Security**

This section is used to configure the security related options for BIOS protection.

#### **Administrator Password**

Select this to configure the administrator's password.

#### **User Password**

Select this to configure the user's password.

#### **Secure Boot**

Press Enter to configure the following submenus.

#### **> Secure Boot**

Enable or disable the secure boot. The platform key (PK) enrolled and the system is in user mode when secure boot is enabled. A platform reset is required to change modes.

#### **> Secure Boot Mode**

Select a secure boot mode for the system. The options are standard and custom. When in custom mode, secure boot policy variables can be configured by a physically present user without full authentication. More options are available if the option is set to **Custom**.

#### **Secure Boot > Restore Factory Keys**

Allow you to install factory default secure boot key databases.

#### **Secure Boot > Reset To Setup Mode**

Delete all Secure Boot Key databases from NVRAM.

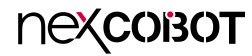

#### <span id="page-53-0"></span>**Secure Boot > Key Management**

Enable experienced users to modify Secure Boot variables, which includes the following items.

#### **Secure Boot > Key Management > Factory Key Provision**

Install the factory default secure boot keys after the platform has been has been reset and while the system is in the setup mode.

#### **Secure Boot > Key Management > Platform Key (PK)/Key Exchange Keys/Authorized Signatures/Forbidden Signatures/Authorized TimeStamps/OsRecovery Signatures**

Enroll factory defaults or load the keys from a file.

#### **Secure Boot > Key Management > Export Secure Boot Variables**

Copy NVRAM content of Secure Boot variables to files in a root folder on a file system device.

#### **Secure Boot > Key Management > Enroll Efi Image**

Run the image in Secure Boot Mode.

## **Boot**

This section is used to configure the boot features.

#### **Boot Configuration**

#### **Boot Configuration > Quiet Boot**

Enable or disable Quiet Boot option. **Enabled:** Displays OEM logo instead of the POST messages. **Disabled:** Displays normal POST messages.

#### **Boot Configuration > Network Stack**

Enable or disable UEFI network stack.

#### **Fixed Boot Order Priorities**

#### **Fixed Boot Order Priorities > Boot Options 1-10**

Adjust the boot sequence of the system. Boot Option #1 is the first boot device that the system will boot from, next will be Boot Option #2 and so forth.

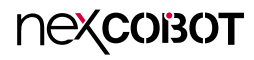

### <span id="page-54-0"></span>**Save & Exit Save Changes and Reset**

Press Enter to save the changes and reset. Confirm by selecting Yes when a dialogue box appears.

### **Discard Changes and Exit**

Press Enter to exit the BIOS without saving the changes. You may be prompted to confirm again before exiting.

### **Restore Defaults**

Press Enter to restore the BIOS to the default settings. Confirm by selecting Yes when a dialogue box appears.

## **MEBx**

This section is used to display and configure the MEBx features.

### **Intel® ME Password**

By default, the password is admin. The default password must be changed when accessing the Intel MEBx configuration menu for the first time.